# Business Access Simplified Payments Guide

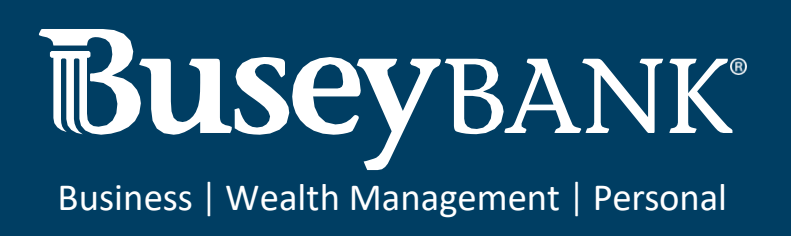

### Table of Contents

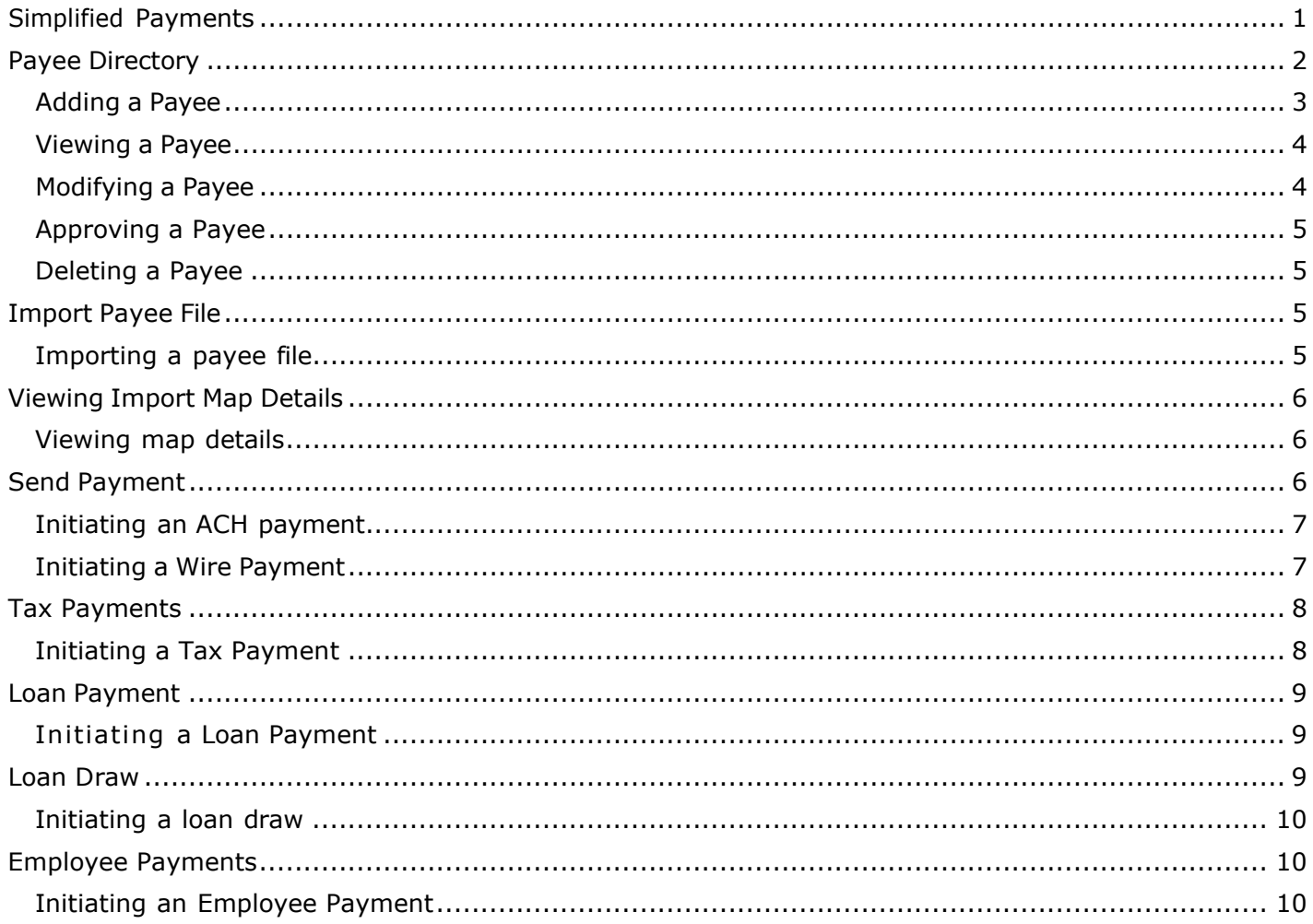

### <span id="page-1-0"></span>**Simplified Payments**

The Simplified Payments widget lets you manage corporate payments in a streamlined fashion on the order of bill pay system. You first set up a directory of payees; see Payee Directory.

Once the list is established, for each payee you can initiate the following types of payments:

- Send Payment: Regular Payments (ACH credits), Expedited Payments (domestic wire payments), International Wire Payments
- Loan Payment
- Loan Draw
- Employee Payments: Payroll and Expense Reimbursements
- Tax Payments: Federal Government (IRS) payments

The Simplified Payments widget appears in the Payment Center workspace by default. If the Simplified Payments widget is not available, select it from the **Add Widget** drop-down menu.

The columns that appear in the Payments list depend on the currently active filter. Additional

columns can be displayed by clicking the **Filter** icon and selecting from the **Columns** tab. The

Simplified Payments list view displays the following information about available payments:

- **Status** The status of the payment: *Ready to Process*, *Approved*, *Deleted*, or *Rejected*
- **Payee Name** The name of the beneficiary of the payment
- **From Account Name** The name of the account the payment is either made or originated from (funding account)
- **From Account** The From account number
- **Amount**  the total amount of the payment
- **Transaction Date** The date the payment is issued
- **Payment Type** The payment type of the payment, for example, *Employee*
- **Approve By**  user ID that approved the payment if approval was required
- **Approval Date**  date approved
- **Initiated By**  user that initiated the payment
- **Initiated Date**  date the payment was initiated
- **Comments** Comments that are sent with the transaction

### <span id="page-2-0"></span>**Payee Directory**

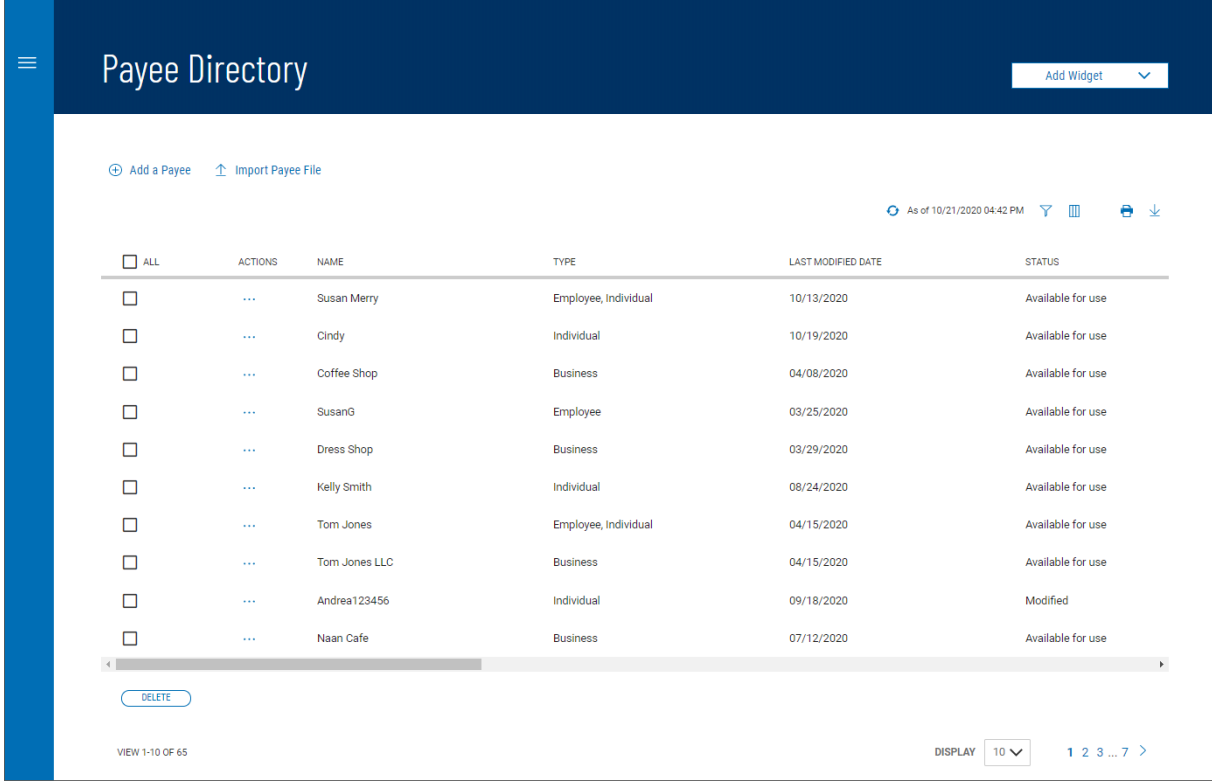

The Payee Directory is a list of the companies and individuals to whom you make regular payments. Once you have added payees to the system, they will be available for selection in the **Receiver Information** section of payment screens.

The Payee Directory list displays the following information for each payee:

- Name
- Type Business, Individual, or Employee
- Last Modified Date
- Status
- Contact Person
- $\bullet$  ID#
- Phone
- Email 1 & Email 2
- Mobile
- Fax
- Entry Method

## <span id="page-3-0"></span>**To add a new payee to the directory:**

- 1. Open the left navigation menu, click the plus sign to expand the **Payments & Transfers** menu, then select **Payee Directory**. *Note:* the Payee Directory widget can be added to the Payment Center workspace.
- 2. Click **Add a Payee**.

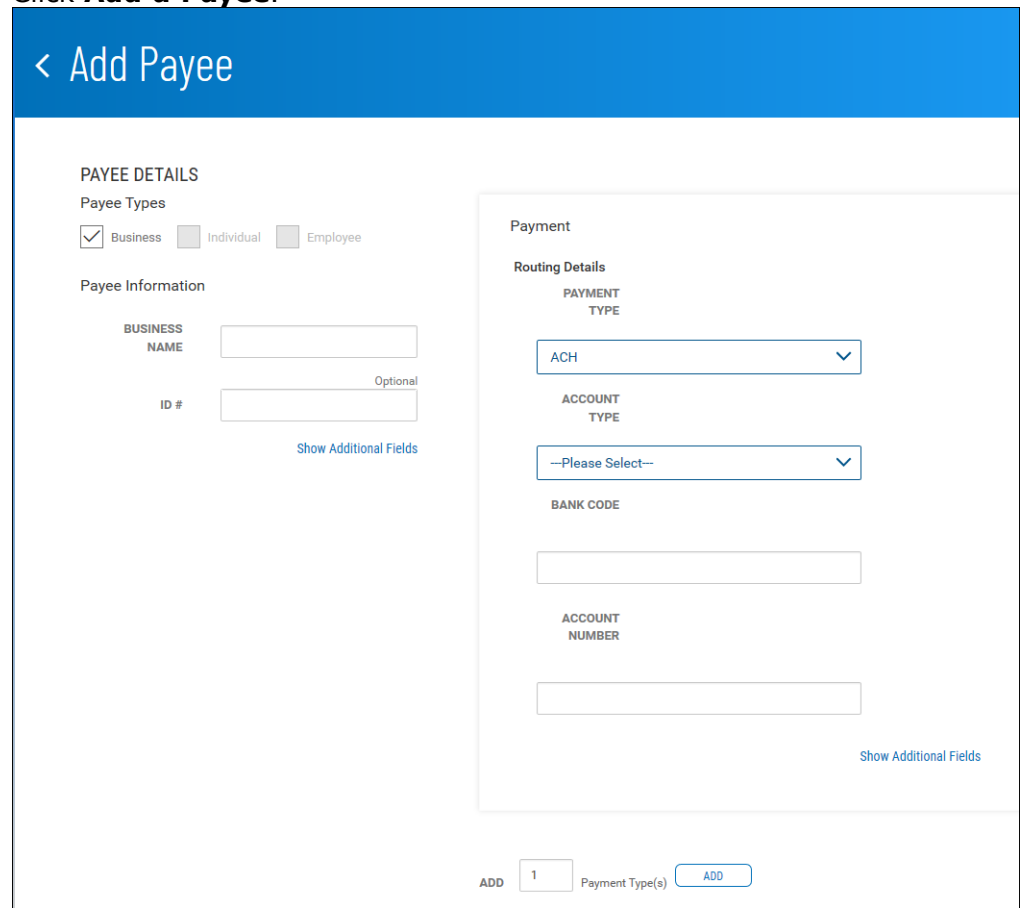

- 3. **Payee Types** select the appropriate payee type
	- **Business** Company or vendor being paid for services
	- **Individual** consumer being paid for services
	- **Employee** consumer being paid wages or expense reimbursements
- 4. In the **Payee Information** section, enter the below information:
	- **Name**  enter the business or individual name of the payee.
		- **ID #**  This is an optional field and can be used to enter a unique identifier for the payee.
	- **Show Additional Fields**  click this link to add additional contact information for this payee. These fields are optional.
	- The additional fields available include:
		- $\circ$  Contact Person only available when Business type is chosen Email address 1 & @
		- o Phone number
		- o Extension
		- o Mobile phone number
		- o Fax number
- 5. In the **Payment** section, for Routing Details, enter the below information:
	- **Payment Type** use the drop-down menu to select a default payment type: *ACH, Wire -*

*Domestic*, or *Wire - International*. *Note:* only the payment types you have been setup on will be available.

- **Account Type** use the drop-down menu to select the account type: Checking or Savings.
- **Bank Code**  enter the payee bank routing number.
- Account Number enter the payee account number.
- Click **Show Additional Fields**, Address Line 1-3 will appear. These fields are optional and can be used to add the payee's address.
- **Add** click the Add button to add additional payments, enter the number of types you want in the **Add** text box, and then click the **Add** button.

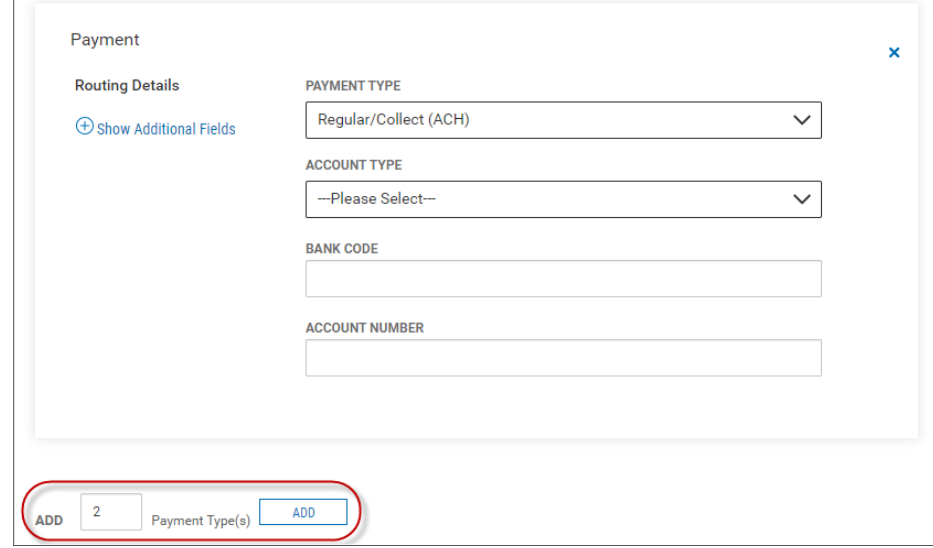

- 6. When you have finished, click **Submit**.
- 7. The payee will appear in the Payee Directory list view with a status of:
	- "*Available for use*" the payee can be used for payments
	- "*Requires Others Approval*" another user will have to approve the payee before they can be used for payments

### <span id="page-4-0"></span>Viewing a Payee

In the **Actions** column, click the ellipses (**...**) next to the appropriate payee, and from the drop- down menu, select **View**. The View Payee screen will appear with all payee information that has been entered.

### <span id="page-4-1"></span>Modifying a Payee

- 1. In the **Actions** column, click the ellipses (**...**) next to the appropriate payee, and from the drop- down menu, select **Modify**.
- 2. In the Modify Payee screen, make changes to the payee as needed
	- All fields are editable
	- You can add additional payments by entering the number of payments you want in the **Add**
		- text box and clicking Add
	- You can remove additional payments by clicking the *X* in the top right corner
	- Click **Modify**.

### <span id="page-5-0"></span>Approving a Payee

The Payee Directory may be configured so that a new payee must be approved before it becomes available for payments in the Payment Center.

To approve multiple payees, in the **ALL** column, check the boxes corresponding to the desired payees, and then click the **Approve** button.

OR

In the **Actions** column, click the ellipsis (…) next to the corresponding payee, and from the drop-down menu, select **Approve**.

### <span id="page-5-1"></span>Deleting a Payee

In the **Actions** column, click the ellipses (**...**) next to the corresponding payee, and from the dropdown menu, select **Delete**.

OR

To delete multiple payees, in the **ALL** column, check the boxes corresponding to the desired payees, and then click the **Delete** button.

### <span id="page-5-2"></span>**Import Payee File**

Through the Payee Directory, you will be able to import payees eligible for Simplified Payments. Payees can be imported in comma-delimited format from an external file. Import is facilitated by an import map that created by administrative users. For more information, consult your administrator.

<span id="page-5-3"></span>Importing a payee file

- 1. Open the left navigation menu, click the plus sign to expand the **Payments & Transfers** menu, then select **Payee Directory**.
- 2. Click **Import Payee File**.

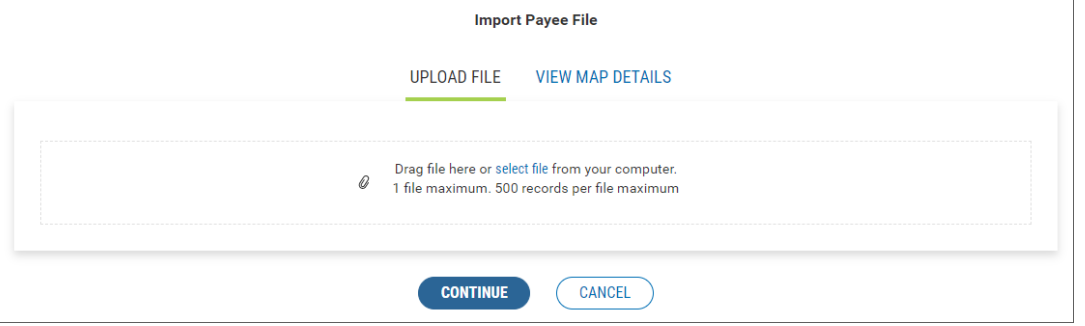

3. Do one of the following;

Drag and drop the file onto the widget.

OR

Click the screen, then browse for and select the desired file.

- 4. Click **Continue,** the Review Payee Upload screen appears
	- If the import is successful:
		- o the Status will show as Pending. Click **Import**.
		- $\circ$  The imported payee(s) is added to the Payee Directory widget and appears in the list view. *Note:* The **Entry Method** column will reflect this payee as *Imported*.
	- If the import is unsuccessful:
		- $\circ$  The Upload Messages section will provide detailed information about first 10 errors encountered while trying to upload the file.
		- o If all records failed, click the **Try Again** button, correct the errors in the file, and then reupload the file .
		- o If some of the records failed
- i. Click **Cancel** to correct the errors in the file and then reupload the file. OR
- ii. Click **Import** to import the successful records only. *Note:* the failed records will still need to be uploaded.

### <span id="page-6-0"></span>**Viewing Import Map Details**

The payee file import map defines field positions and other features that determine how fields in the original payee file are imported into the system.

<span id="page-6-1"></span>Viewing map details

- 1. Open the left navigation menu, click the plus sign to expand the **Payments & Transfers** menu, then select **Payee Directory**.
- 2. Click **Import Payee File**.
- 3. Click **View Map Details**. The Map Details advise how the file will need to be set up to successfully upload.
- 4. Click **Sample File** to download a file in Excel format which illustrates the proper layout of details in payee files

### **Import Payee File**

#### **UPLOAD FILE VIEW MAP DETAILS**

**Map Details** 

**TYPE** Delimited LAST USED 07/26/2022 03:36:07 PM LAST USED BY Testadmin

### **Map Parameters**

DELIMITER Comma(,) **SKIP HEADER RECORD Yes** STRIP QUOTES Yes

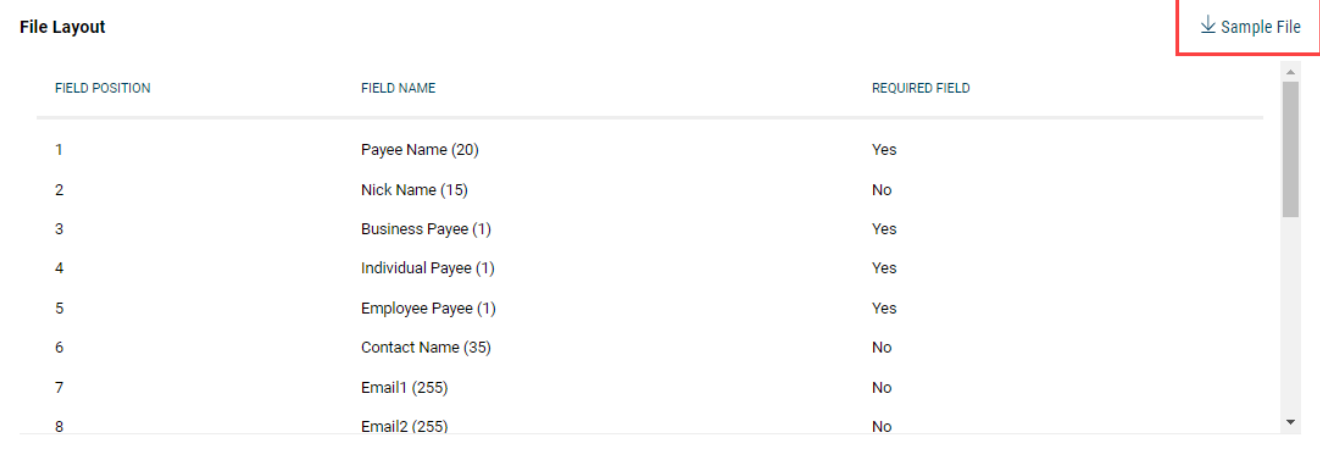

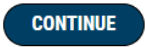

**CANCEL** 

### <span id="page-6-2"></span>**Send Payment**

The **Send Payment** option lets you send an ACH or wire payment depending on the payment type established in the payee's profile. *Note:* only the payment types you are setup for will be available.

### <span id="page-7-0"></span>Initiating an ACH payment

*Note:* this option will only be available if you are setup for ACH payments.

- 1. Open the left navigation menu, click the plus sign to expand the **Payments & Transfers** menu, then select **Payment Center.**
- 2. Click **Initiate**, select **Send Payment**.
- 3. In the **Payee Information** section, enter the below information:
	- **Payee Name** use the drop-down menu to select a payee. *Note:* payees must be added to the Payee Directory prior to initiating a payment.
	- **Payee Account**  A default payee account will appear if there is only one account for that payee. Use the drop-down to select the appropriate account if the payee has multiple accounts available .
	- **Transaction Date**  The next available payment date for available payment types will appear as the default transaction date. If needed, use the drop-down calendar to select a different date.
- 4. In the **Payment Information** section, enter the below information:
	- **Amount**  enter an amount to send.
	- **Select Type** A default payment will appear if the payee is setup for only one type of payment type. Use the drop-down to select *Regular Payment (ACH)* .
	- **Entity**  use the drop-down menu to select the ACH Company being used for the payment.
	- **From Account**  A default account will appear if there is only one funding account for the ACH Company chosen. If needed, use the drop-down menu to select a different funding account.
	- **Memo**  enter a maximum eighty-character memo that will be sent along with the payment.
- 5. Click **Submit For Approval**.
- 6. The Submit Payment confirmation pop-up window appears, click **Continue**.
- 7. The payment will appear in the Payments list view with a status of:
	- "*Requires my approval*" click the ellipsis (…) next to the payment and select Approve. The status will update to "*Ready to Process*". *Note:* the status will update to "*Processed*" once the payment has processed.
	- "*Requires other's approval*" another user will need to Approve the payment to submit for processing.

### <span id="page-7-1"></span>Initiating a Wire Payment

*Note:* this option will only be available if you are setup for Wire payments.

- 1. Open the left navigation menu, click the plus sign to expand the **Payments & Transfers** menu, then select **Payment Center**.
- 2. Click **Initiate**, select **Send Payment**.
- 3. In **the Payee Information** section, enter the below information:
	- **Payee Name** use the drop-down menu to select a payee. Note: payees must be added to the Payee Directory prior to initiating a payment.
	- **Payee Account** A default payee account will appear if there is only one account for that payee. Use the drop-down to select the appropriate account if the payee has

multiple accounts available .

- **Transaction Date** The next available payment date for available payment types will appear as the default transaction date. If needed, use the drop-down calendar to select a different date.
- 4. In the **Payment Information** section, enter the below information:
	- **Amount** enter an amount to send.
	- **Select Type** A default payment will appear if the payee is setup for only one type of payment type. Use the drop-down to select one of the below:
		- i. **Expedited Payment**  to send a Domestic wire
		- ii. **International Wire**  to send an International wire using US Dollars
	- **From Account** use the drop-down menu to select the appropriate funding account.
	- **Purpose of Wire**  this is an optional field and can be used to include a sixteen maximum character memo for the purpose of the wire. *Note:* It is recommended to include this information to prevent delays with processing the wire
	- **Message To Payee** enter a maximum thirty-five character message that will be sent along with the payment. *Note:* click **More** next to Line 1 to display Line 2-4 to include additional information.
- 5. Click **Send**.
- 6. The Submit Payment confirmation pop-up window appears. Click **Continue**.
- 7. The payment will appear in the Payments list view with a status of:
	- "*Approved*" the payment has been approved *Note:* the status will update as the wire is processed for payment.
	- "Requires other's approval" another user will need to Approve the payment to submit the wire.

### <span id="page-8-0"></span>**Tax Payments**

The **Tax Payment** option lets you pay the federal government (IRS) electronically. *Note:* this option will only be available if you are setup for ACH payments.

<span id="page-8-1"></span>Initiating a Tax Payment

- 1. Open the left navigation menu, click the plus sign to expand the **Payments & Transfers** menu, then select **Payment Center**.
- 2. Click **Initiate** , select **Tax Payment**
- 3. In the **Payment Details** section, enter a **Payment Name** for the payment.
- 4. In the **Tax Information** section, enter the below information:
	- **Form Type**  the Federal radio button will be selected as the default.
	- **Tax Form**  use the drop-down to select the appropriate tax form. *Note:* different fields will appear in the Payment Information section depending on the tax form chosen.
	- **Tax Type Code**  use the drop-down to select the appropriate tax code.
- 5. In the **Originator Information** section, enter the below information:
	- **ACH Sender**  use the drop-down to select the ACH Company being used for the payment.
	- **Offset Account**  use the drop-down to select the appropriate funding account.
	- **Transaction Date**  The next available payment date will appear as the default

transaction date. If needed, use the drop-down calendar to select a different date.

- 6. In the **Payment Information** section, enter the below information:
	- **9 Digit EIN**  enter the 9 digit EIN for the taxpayer.
	- **Tax Period End Date**  use the drop-down menus to choose the month and year for the tax period.
- Enter the information below for the different tax forms:
	- i. **Federal – Form 941**
		- o **Social Security Amount**  enter the amount for Social Security
		- o **Medicare Amount**  enter the amount for Medicare
		- o **Withholding Amount**  enter the amount for Withholding
	- ii. **Federal – All tax forms except 941, 720, CT1**
		- o **Amount**  enter the amount of the payment
	- iii. **Federal – Form 720**
		- o **First Amount**  enter the first amount to be paid
		- o **First Tax Amount Code**  use the drop-down to choose the appropriate tax code for the first amount
		- o **Second Amount**  enter the second amount to be paid
		- o **Second Tax Amount Code**  use the drop-down to choose the appropriate tax code for the second amount
		- o **Third Amount**  enter the third amount to be paid
		- o **Third Tax Amount Code**  use the drop-down to choose the appropriate tax code for the third amount
- 7. Click **Submit For Approval**.
- 8. The Submit Payment confirmation pop-up window appears, click **Continue**.
- 9. The payment will appear in the Payments list view with a status of:
	- "*Requires my approval*" click the ellipsis (…) next to the payment and select Approve. The status will update to "*Ready to Process*". *Note:* the status will update to "*Processed*" once the payment has processed.
	- "*Requires other's approval*" another user will need to Approve the payment to submit for processing.

### <span id="page-9-0"></span>**Loan Payment**

<span id="page-9-1"></span>The **Loan Payment** option lets you make a loan payment to loans on your Business Access setup. Initiating a Loan Payment

- 1. Open the left navigation menu, click the plus sign to expand the **Payments & Transfers** menu, then select **Payment Center**.
- 2. Click **Initiate** , select **Loan Payment**.
- 3. In the **Payment Details**, enter the below information:
	- **Loan Account** use the drop-down menu to select the loan account you like to make a payment to.
	- **Funding Account**  use the drop-down menu to select the account being used to make the loan payment .
	- **Payment Options** drop-down to select an option:
		- i. **Regular Payment**  to make a principal plus interest payment
		- ii. **Pay Down** to make a payment towards the principal only
	- **Amount**  enter the payment amount.
	- **Transaction Date**  defaults to today's date. *Note:* loan payments can't be future dated.
	- **Memo**  enter a maximum eighty-character memo that will be sent along with the payment.
- 4. When you are finished, click **Submit**.
- 5. The Submit Payment confirmation pop-up window appears, click **Continue**.
- 6. The payment will appear in the Payments list view with a status of Processed.

### <span id="page-9-2"></span>**Loan Draw**

The **Loan Draw** option lets you draw from a Line of Credit account. *Note:* this option will only be available if you are setup for loan draws.

<span id="page-10-0"></span>Initiating a loan draw

- 1. Open the left navigation menu, click the plus sign to expand the **Payments & Transfers** menu, then select **Payment Center**.
- 2. Click **Initiate** , select **Loan Payment**.
- 3. Enter the below information:
	- **Loan Account** use the drop-down menu to select the line of credit you would like to draw funds from.
	- **Funding Account**  use the drop-down menu to select the account you would like the funds to be sent to.
	- **Amount**  enter a draw amount.
	- **Transaction Date**  defaults to today's date. *Note:* loan draws can't be future dated.
	- **Memo**  enter a maximum eighty-character memo that will be sent along with the loan draw.
- 4. When you are finished, click **Submit**.
- 5. The Request Draw confirmation pop-up window appears, click **Continue**.
- 6. The payment will appear in the Payments list view with a status of Processed.

# <span id="page-10-1"></span>**Employee Payments**

The **Employee Payment** option lets you pay an employee set up in the Payee Directory. *Note:* this option will only be available if you are setup for ACH payments.

## <span id="page-10-2"></span>Initiating an Employee Payment

- 1. Open the left navigation menu, click the plus sign to expand the **Payments & Transfers** menu, then select **Payment Center**.
- 2. Click **Initiate** , select **Employee Payment**.
- 3. **Payment Name**  enter a payment name. *Note:* there is a twenty-five character maximum.
- 4. In the **Payment Information** section, enter the below information:
	- **Payment Date** The next available payment date for available payment types will appear as the default transaction date. If needed, use the drop-down calendar to select a different date.
	- **From Account**  use the drop-down menu to select the funding account.
	- **Description**  enter a brief (10 characters maximum) description of the payment.
- 5. The **Payee Information** section will display the Name, ID, Account Number, and Last Amount paid for all Employee payees from the Payee Directory. Enter the below information for each employee:
	- **This Amount** enter the amount of the current payment.
	- **Memo**  this is an optional field and can be used to enter a brief memo.
- 6. When you are finished, click **Submit for Approval**.
- 7. The Submit Payment confirmation pop-up window appears. click **Continue**.
- 8. The payment will appear in the Payments list view with a status of:
	- "*Requires my approval*" click the ellipsis (…) next to the payment and select Approve.

The status will update to "*Ready to Process*". *Note:* the status will update to "*Processed*"

once the payment has processed.

• "*Requires other's approval*" - another user will need to Approve the payment to submit for processing.